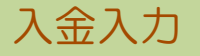

入金入力では、請求先からの入金を入力し、入金伝票を作成します。

※新規登録・修正・削除、キー操作方法などは「伝票入力画面 共通基本操作」を参照してください。

1) 入金入力概要

## Point

- ・入金入力することにより、以下の業務が可能となります。
	- ① 請求先ごとの売掛残の消し込みが行えます。
		- ② 個別入金消込を行うと売上明細単位での消込が行えます。また消込残金額の管理もできます。
- ・入金入力は請求先ごとに行います。 得意先は全て請求先になります。
- ・ 入金入力の操作の流れ
	-

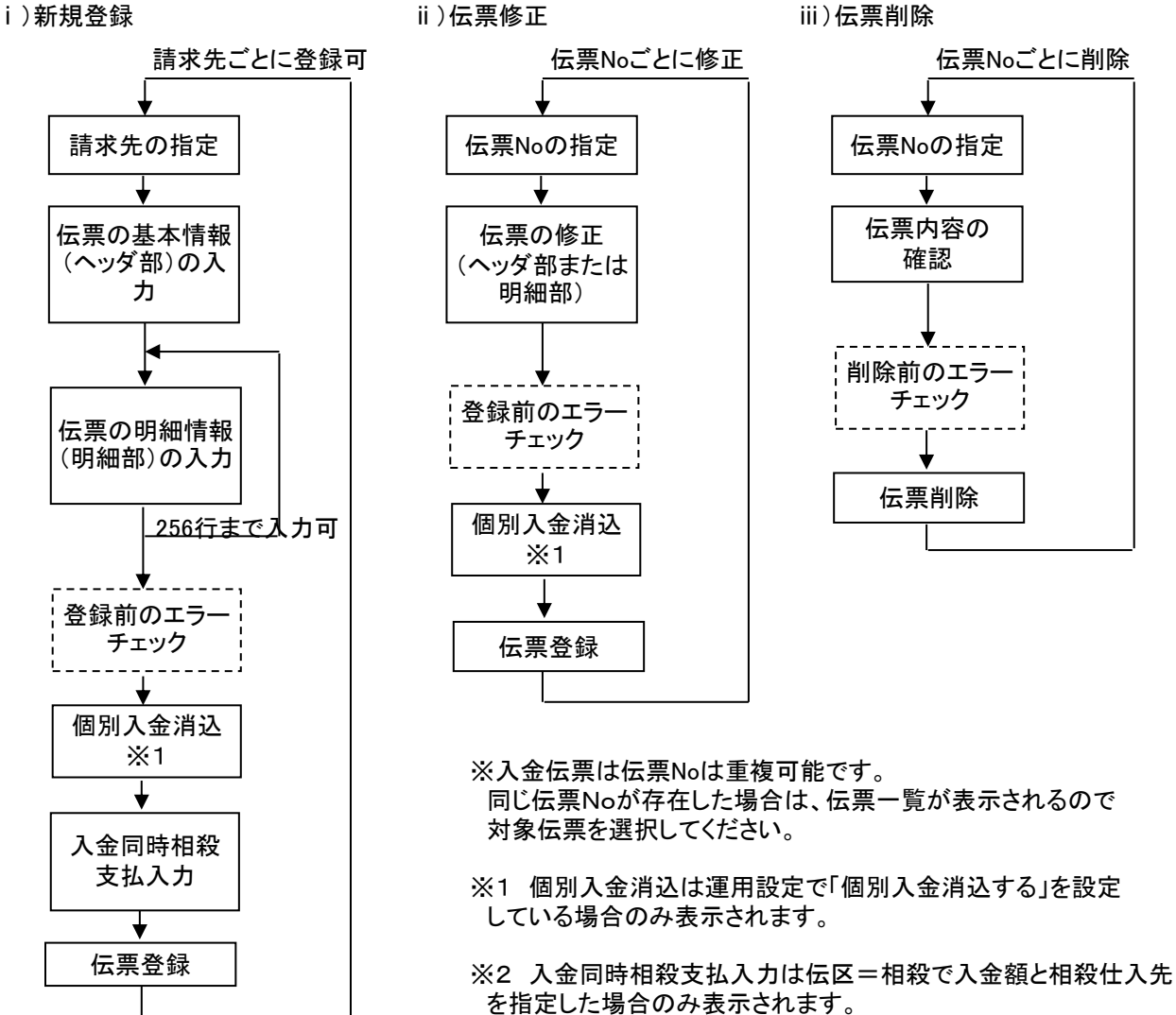

入力画面の上部にある基本情報をヘッダ物と呼びます。 ヘッダ部には、1伝票共通で設定できる項目が表示され、入力することができます。

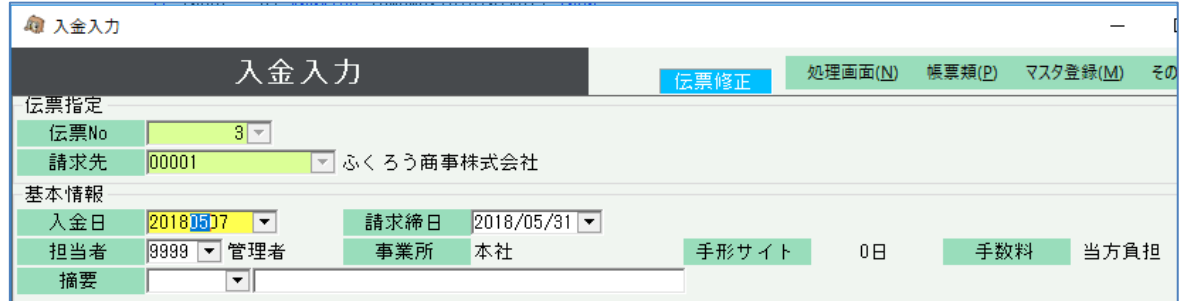

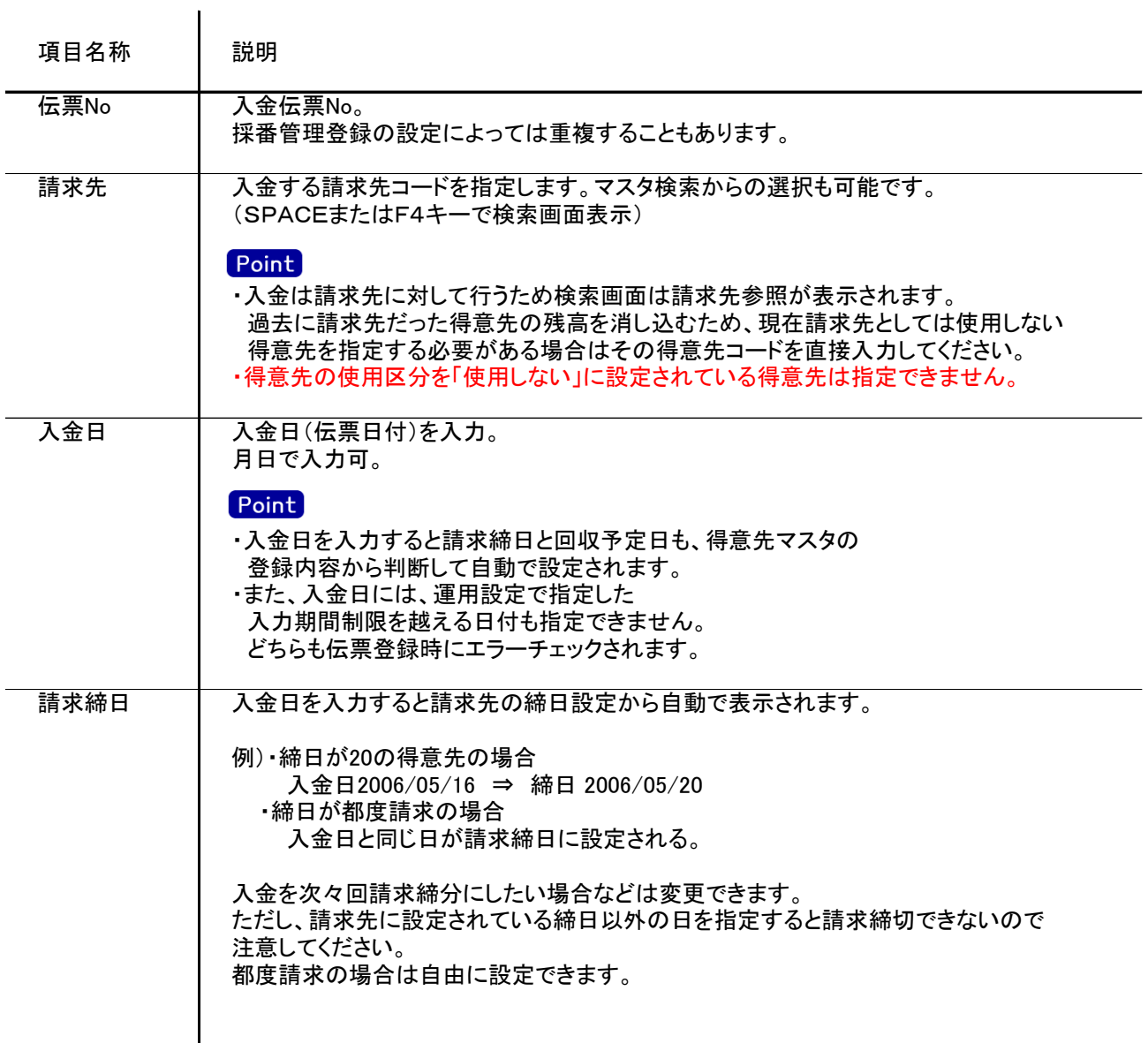

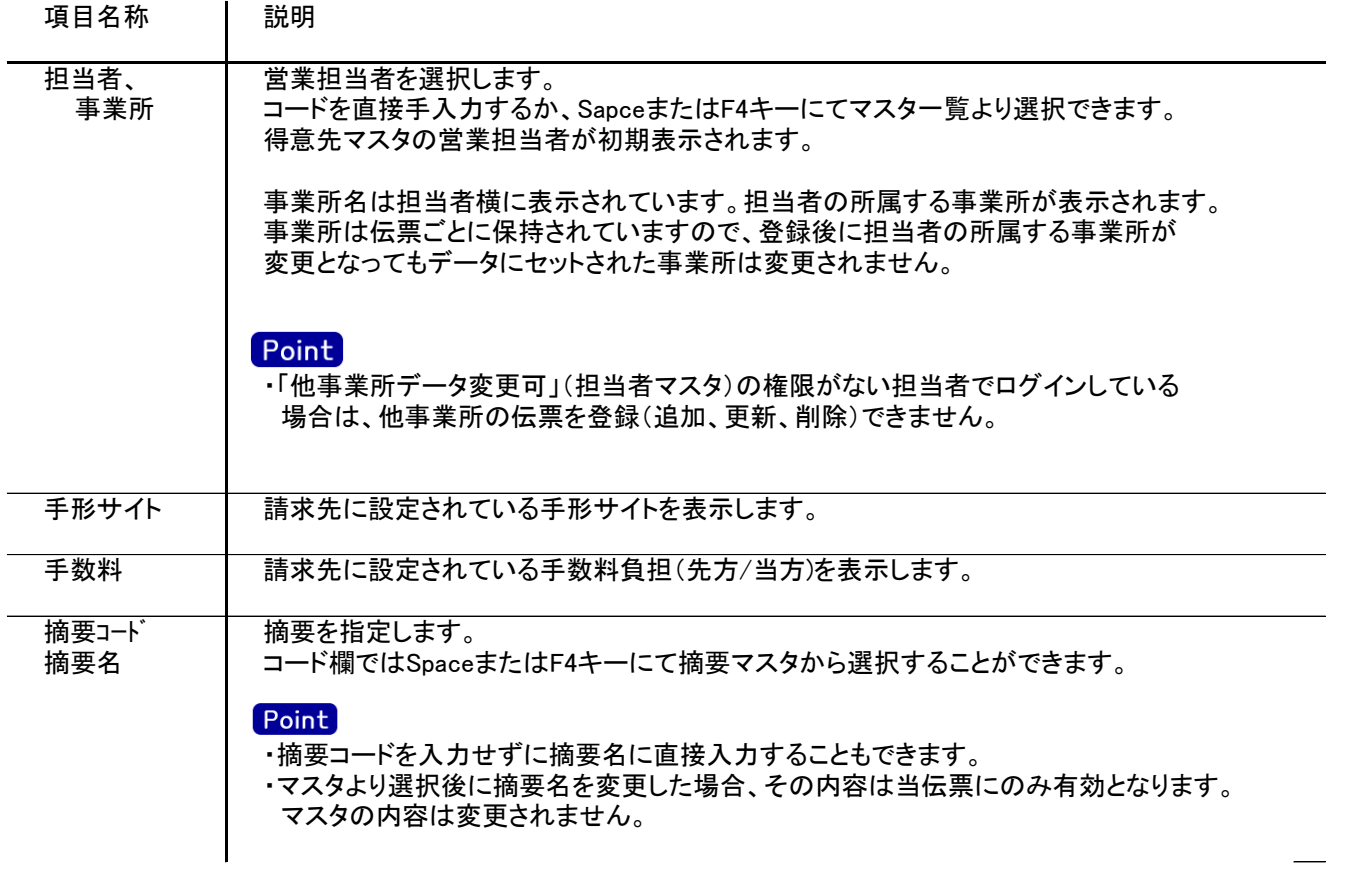

## 3) 明細情報(明細部) 項目の説明

入力画面の下部にある明細情報欄の入金額が指定できる箇所を明細部と呼びます。 明細部には、入金内容を区分ごとに1伝票256行まで入力することができます。 明細部 سير 各行を入力すると、画面下部の計行に各項目の総計が自動計算され表示されます。

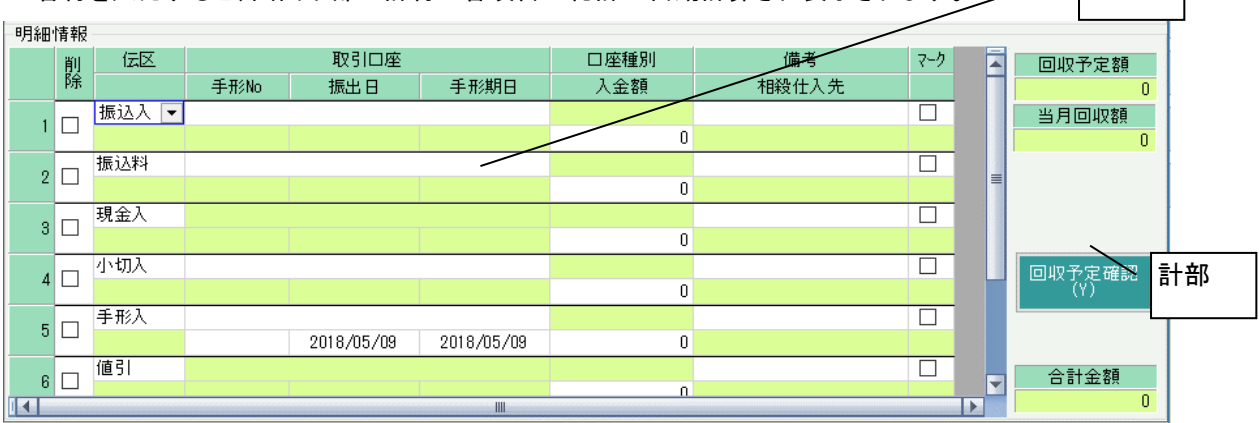

## **Point**

- ・新規の場合、複数の伝区が金額0で初期表示されます。金額が0の明細行は登録されません。
- ・修正の場合、登録済みの明細だけが表示されます。金額が0でも登録されるので明細行を削除する場合は削除 チェックをONにしてください。
- ・新規時に初期表示される伝区はSEが導入時に設定します。
- ・運用設定で「入金個別消込する」設定の場合、登録後に個別入金消込画面が表示されます。

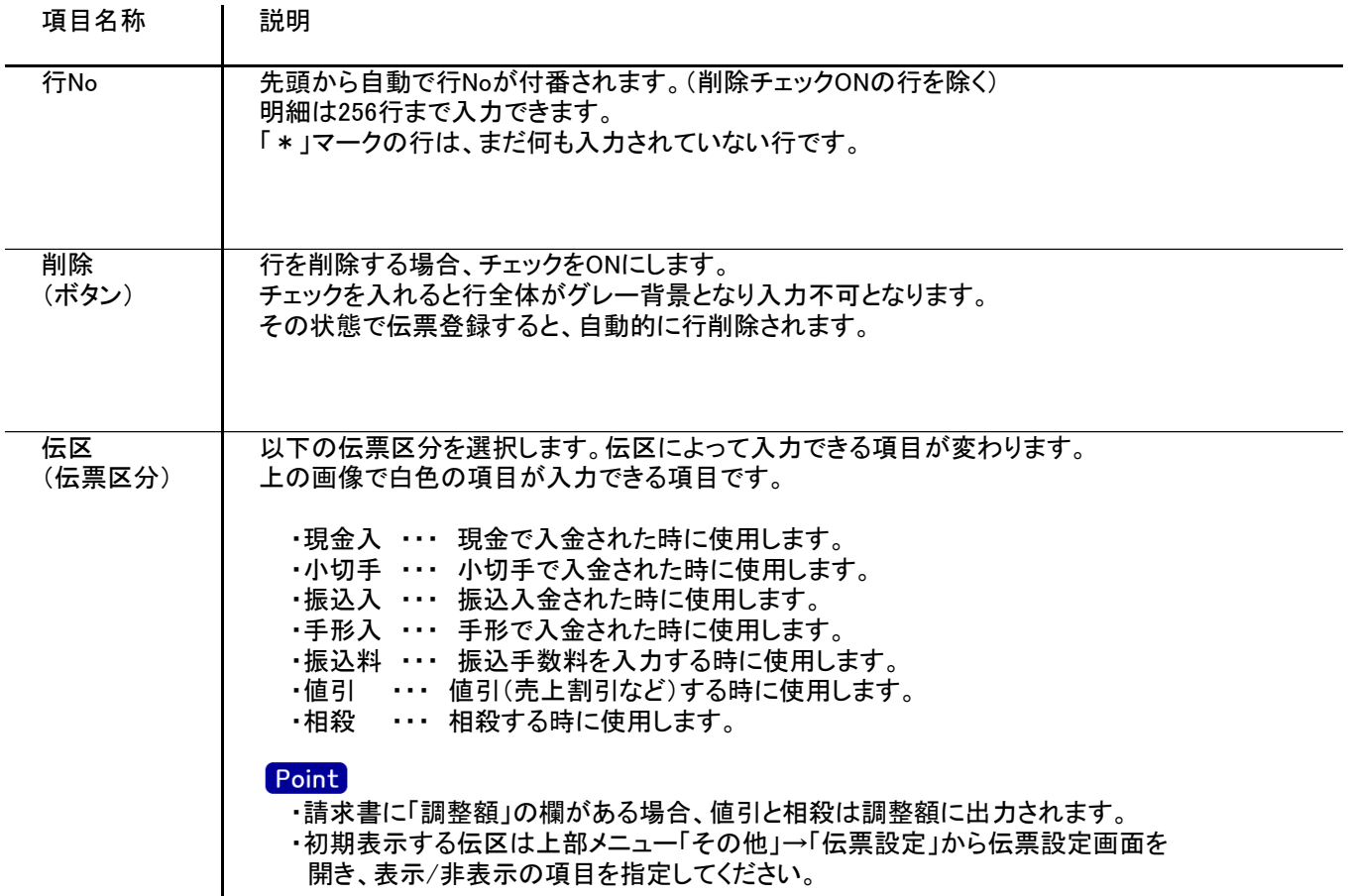

## 入金入力

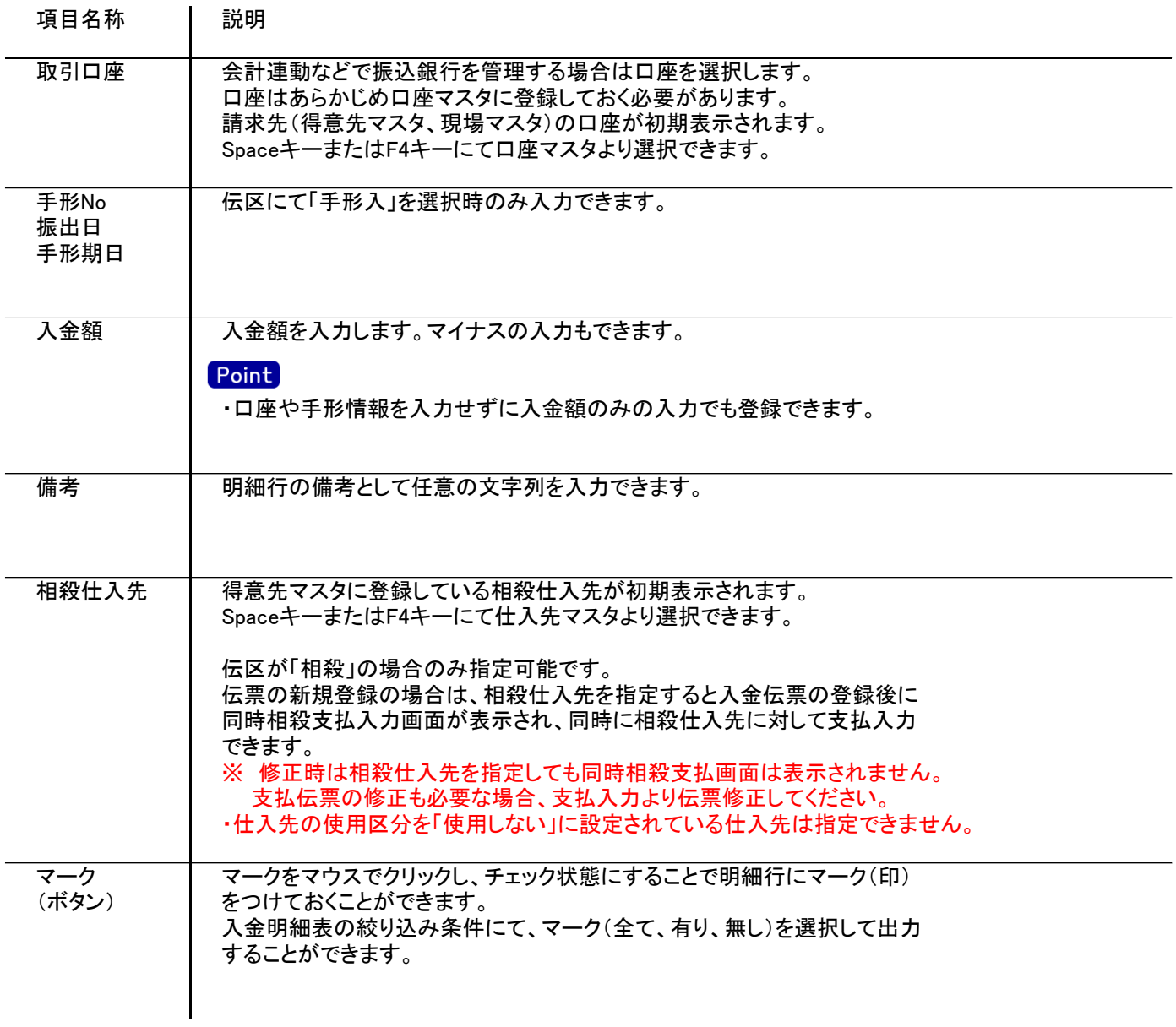

入金入力

4) 明細情報(計行) 項目の説明

明細部の横に表示されている箇所を、計部と呼びます。 計部では入力できる項目はありません。登録済みの伝票や明細部の情報を集計して、その結果を表示します。

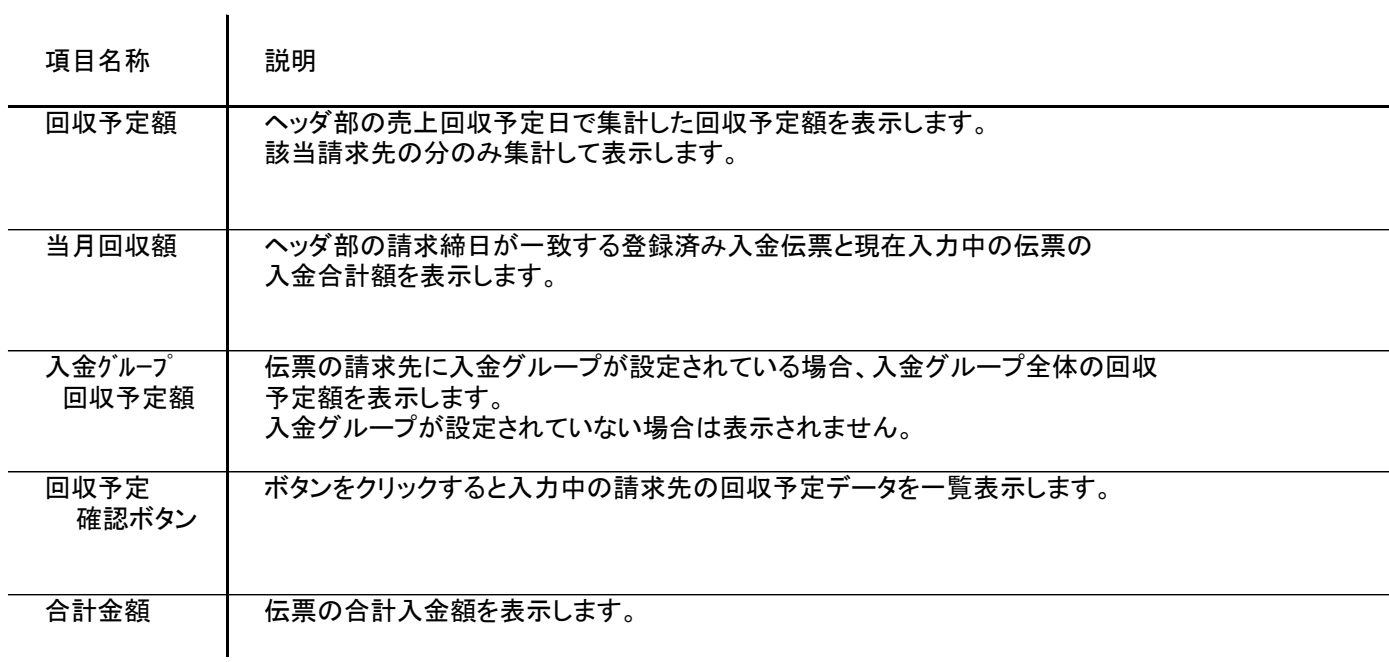

5) 入金伝票更新における注意事項

修正

- ・修正で伝票を開いた場合、どの項目も修正していないと伝票登録はできません。
- ・得意先の使用区分を「使用しない」に設定している場合は更新ロックがかかり、更新できません。

削除

・得意先の使用区分を「使用しない」に設定している場合は更新ロックがかかり、削除できません。

新規、修正、削除 共通

- ・入金日には入力可能年月日を超えた日付を指定できません。
- ・「他事業所データ変更可」(担当者マスタ)の権限がない担当者でログインしている場合は、他事業所の 他事業所の伝票を登録(追加、更新、削除)できません。
- ・請求締切後に締切済み期間内の伝票を新規追加、修正、削除しようとした場合、以下のようなメッセージ が表示されます。

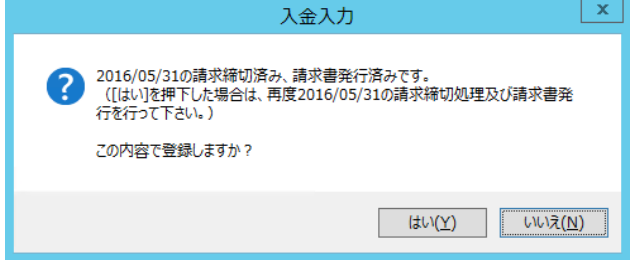

請求書発行済みかどうかは、請求締切処理後、請求書のプレビューを表示または プレビューなしで直接印刷したかどうかで判定しています。

・請求確定処理後に、請求確定日以前の伝票を新規追加、修正、削除しようとした場合、以下のような メッセージが表示され、伝票の更新はできません。(新規登録、削除含む) 請求確定日以前の伝票の登録が必要な場合は、再度請求確定処理を行って、請求確定日を 伝票が登録可能な過去締日まで請求確定日を戻して下さい。

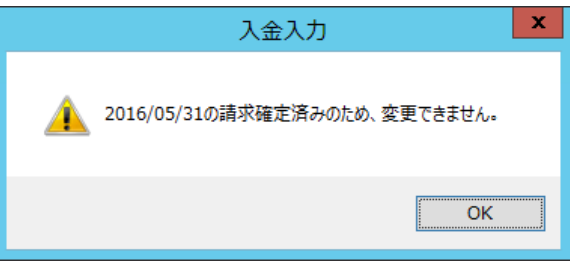

請求書、請求一覧と伝票区分の関係

- ・伝票区分が「現金入」「小切入」「振込入」「振込料」の場合は、請求一覧表では「現預金」欄に集計されます。
- ・また、伝票区分が「値引」「相殺」は、請求書では入金額とは別で「調整額」欄に集計されます。

伝票登録後は対象の得意先に対して請求締切処理と請求一覧表出力を再実行してください。